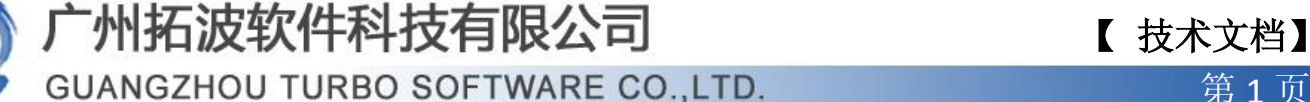

### 安装完 TurboMail 邮件系统后的初始化设置

#### <http://ip:8080/maintlogin.jsp> 登入系统管理员(postmaster)

#### 1、进入"域管理",添加域名,

"是否默认"启动,发送邮件默认保存到"已发送邮件"也启动。其他参数保持默认即可 (或者根据具体需求进行调整)。

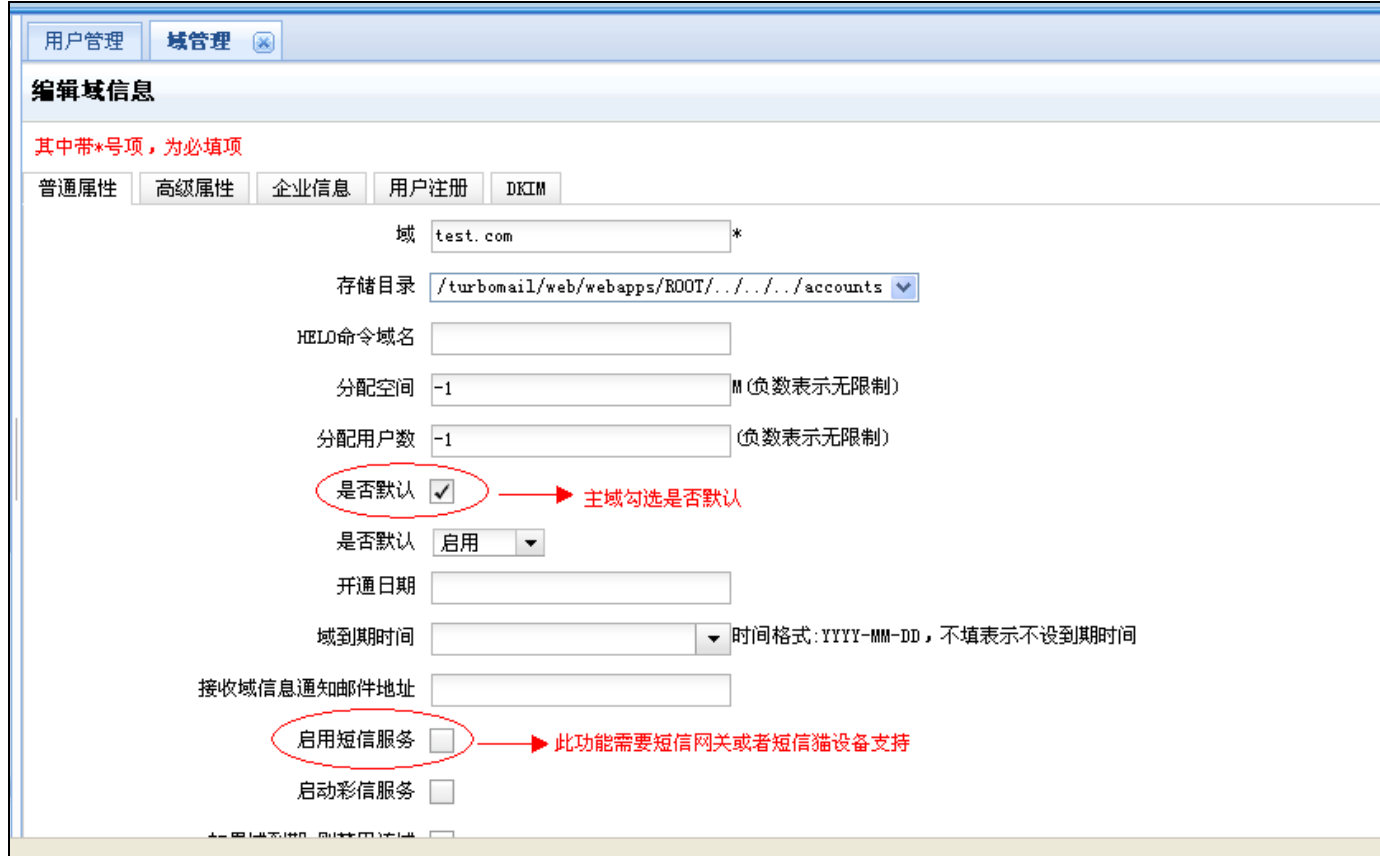

【 技术文档】

**GUANGZHOU TURBO SOFTWARE CO.,LTD. <br>
● 第 2 页** 

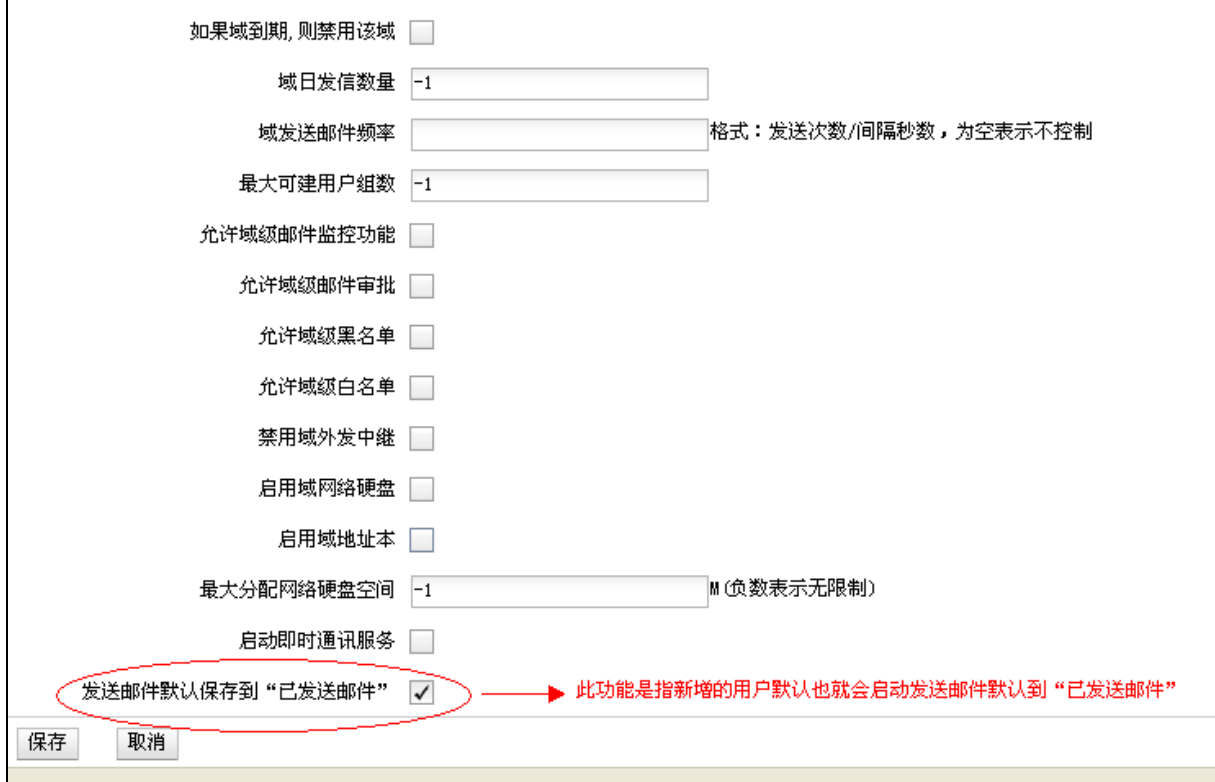

## 2、进入"系统设置" --- "一般参数"

设置"自动清除垃圾/病毒事件间隔"一般保留一周的垃圾病毒邮件即可,即 168 小时。 设置"清除超过(天)之前的日志",一般保留一个月的日志即可。启动"邮件状态追踪"功 能,此功能启动之后,用户可以在"邮箱服务" ---- "邮件跟踪"查看自己发送的邮件是否发 送成功。其他参数保持默认即可。

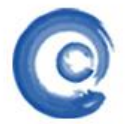

# 广州拓波软件科技有限公司 不可以 【技术文档】

**GUANGZHOU TURBO SOFTWARE CO.,LTD. <br>
● 第 3 页** 

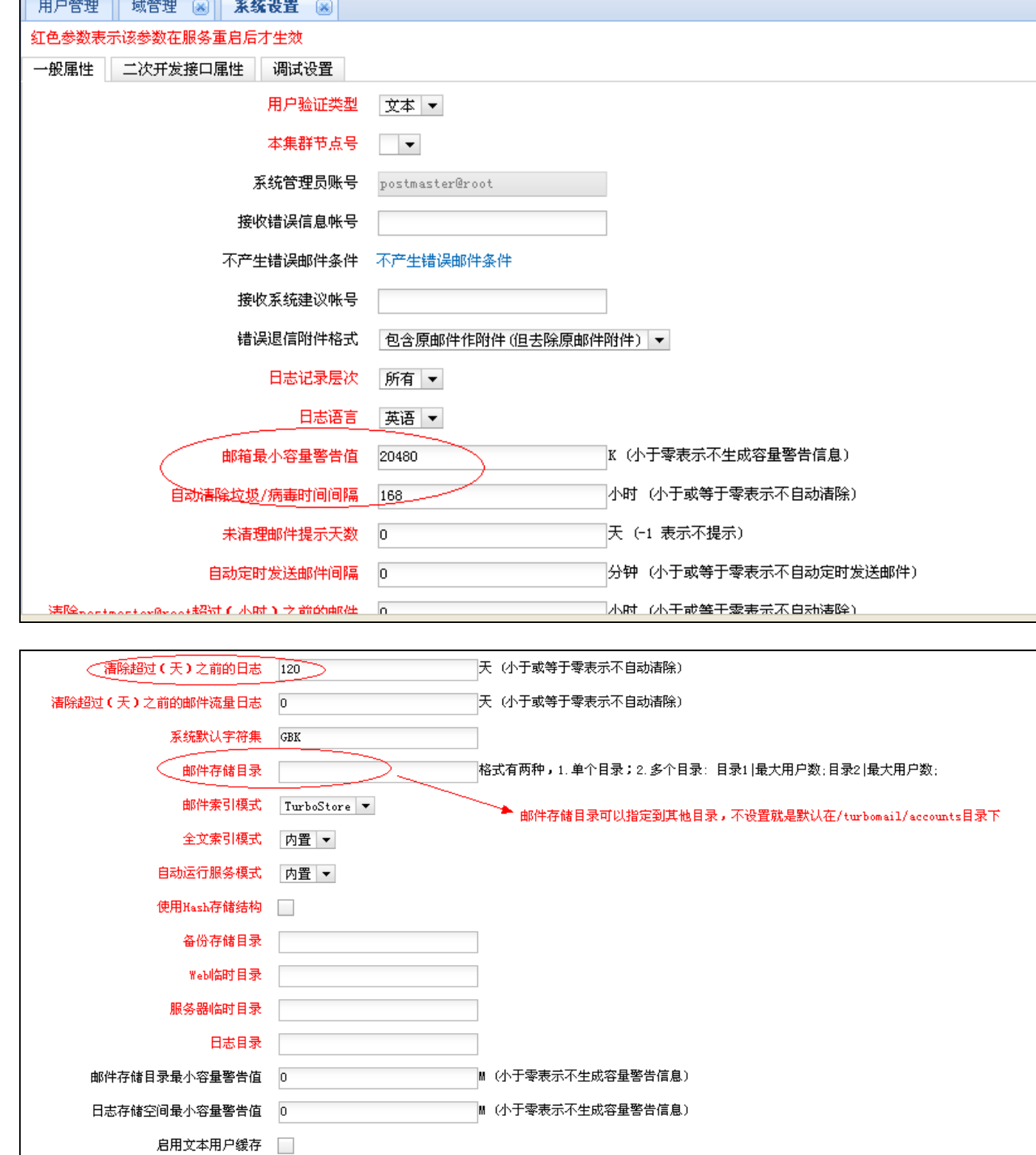

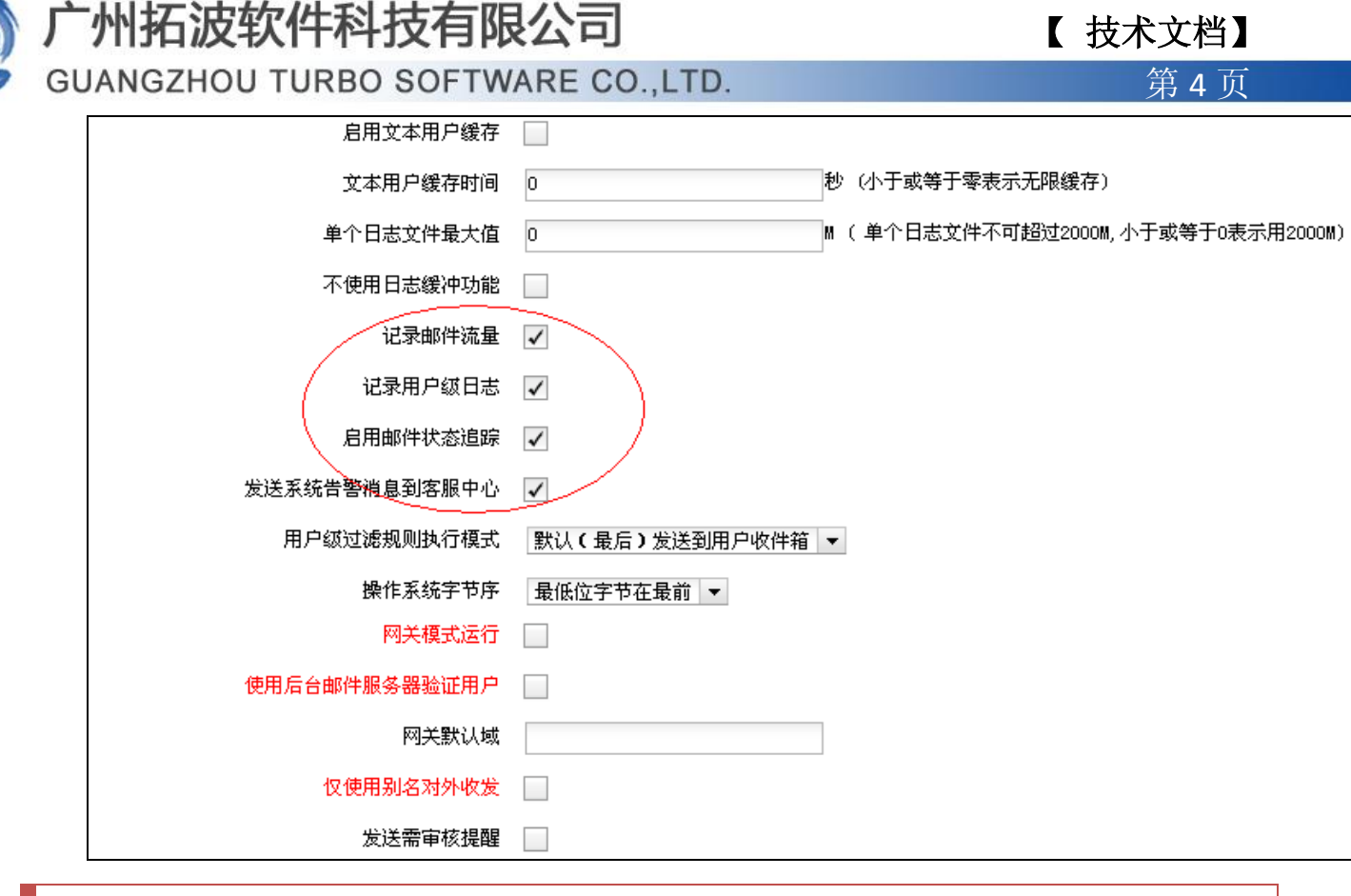

#### 3、进入"系统设置" --- "smtp 服务"

3.1 "启动 smtp 验证" 这个必须启动, 防止系统被利用发送垃圾邮件。"启动系统内互 发需要 smtp 验证"及"启动系统内不同域强制 smtp 验证"两项可以根据实际情况启动,单域 情况下步没有必要"启动系统内容不同域强制 smtp 验证"服务。"启动 smtp 强制验证"服务 不要启动,此功能应用在 TurboMail 邮件系统上层有专门的反垃圾网关产品的情况下。

# 【 技术文档】

**GUANGZHOU TURBO SOFTWARE CO.,LTD. <br>
● 第 5 页** 

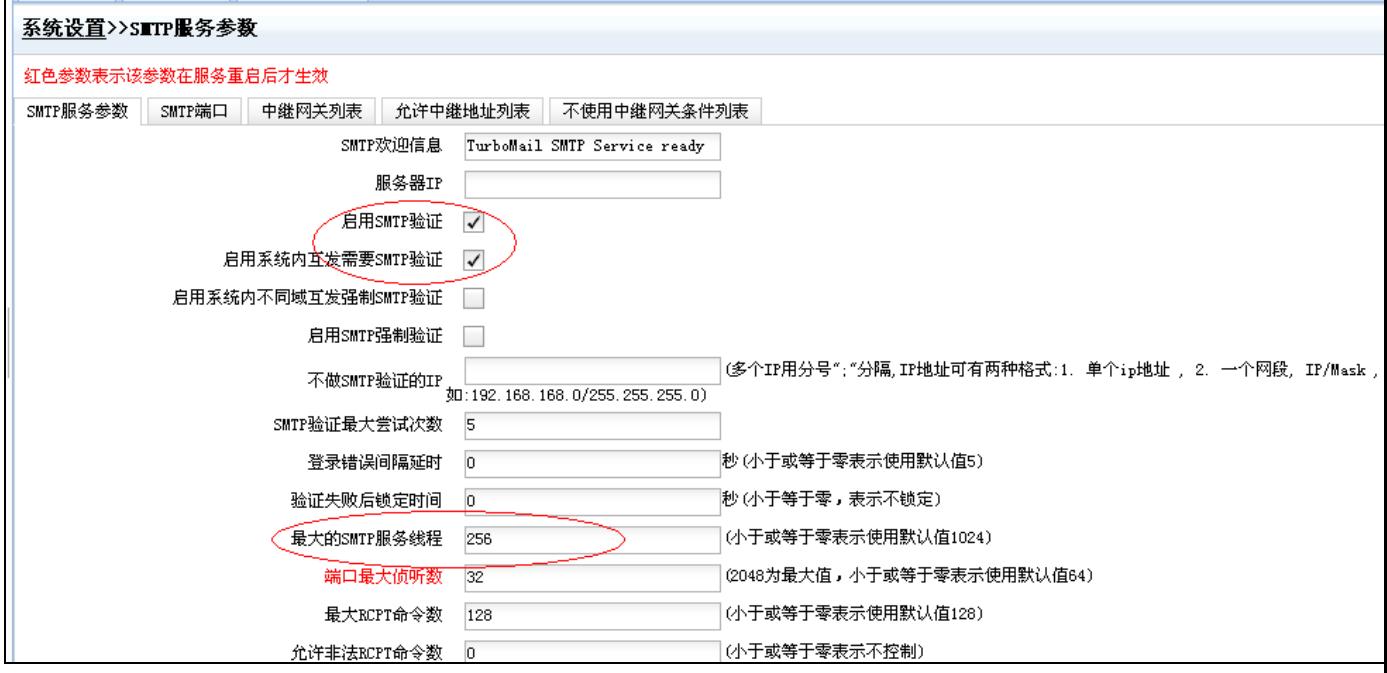

3.2 设置"最大的 smtp 服务线程", 500 用户或以内建议设置 128 或小于 128 的服务线 程。500 用户到 2000 用户建议设置在 128---256 的线程。

3.3 设置"用户异常登录控制"建议设置为"3/1800", 意识为半个小时之内达到 3 个或 3 个以上的 ip 通过 smtp 发送邮件即为发送垃圾邮件,系统会自动锁定发件账号的 smtp 服务, 锁定账号 smtp 服务后,当前账号就无法通过 smtp 在发送邮件,

注意: 若用户发送垃圾邮件被系统锁定, 则需要管理员 (postmaster) 登入, 点击"系统 监控"一》"smtp 盗号发送垃圾邮件账户列表" 这里进行解锁。解锁之前务必修改账户的密 码。

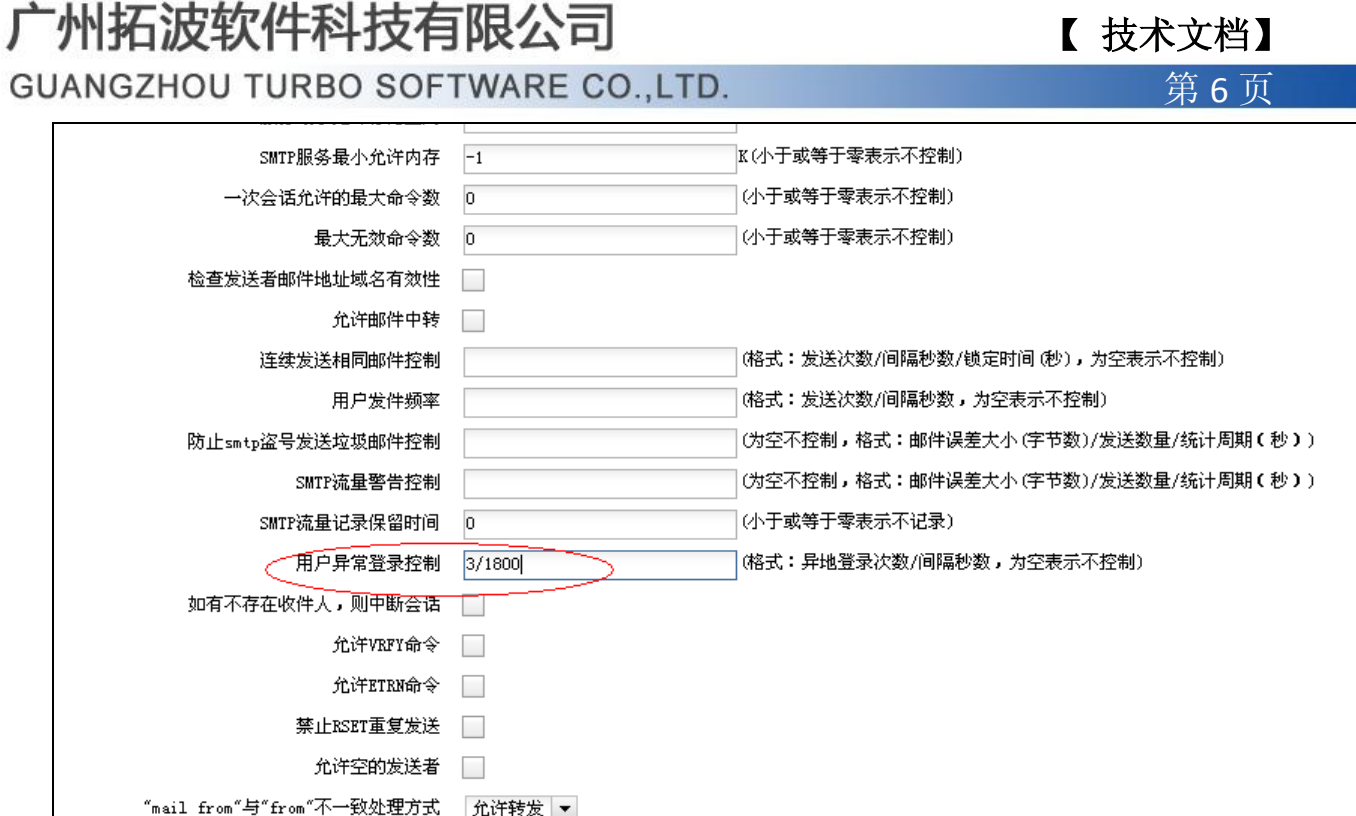

3.4 "DNS 服务器"建议设置为当地的 dns 服务器地址。"一分钟内同一 IP 访问次数" 功能根据实际情况调整,一般情况下默认即可,有特殊情况的可加入访问控制白名单。"启用 防止伪装发送地址邮件"此功能启动下,此功能的作用是防止其他人伪装系统内的邮件地址发 送垃圾邮件。

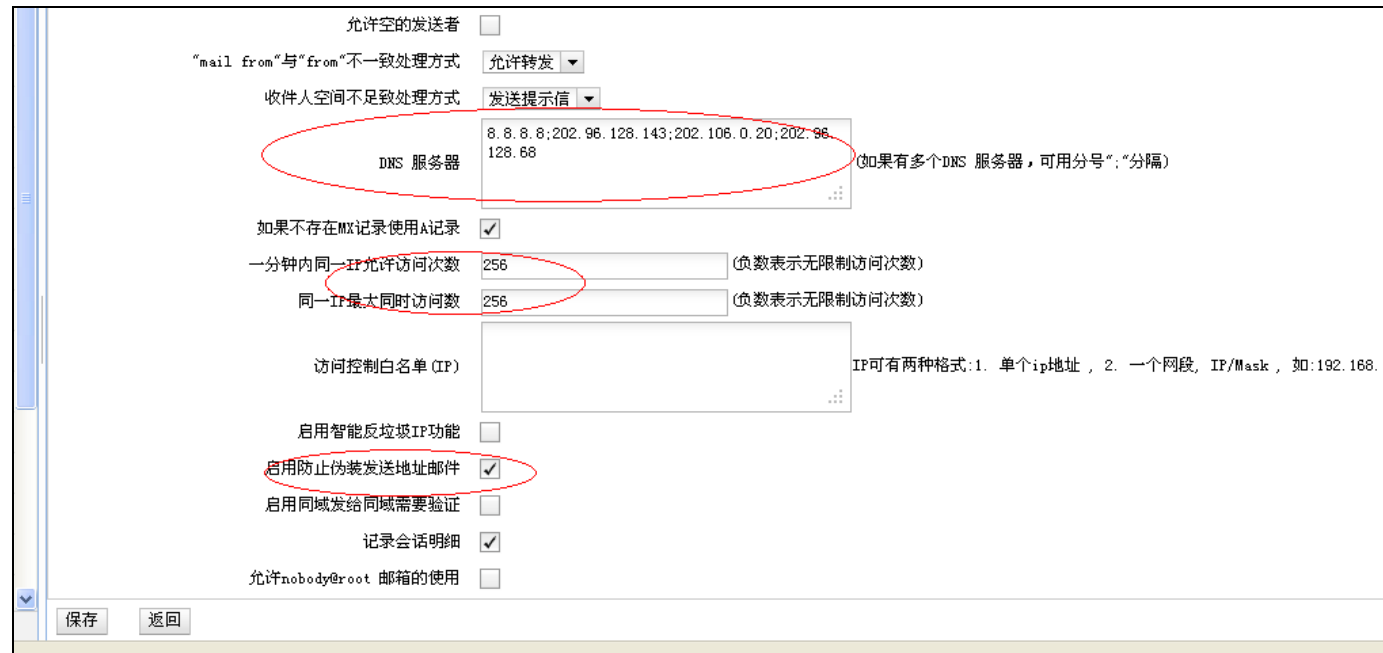

4、进入"系统设置"---"投递服务" www.turbomail.org www.turbogate.net www.turboim.org

电话: 8620-85509396 38395469 38394823

地址: 广东省广州市天河区天河路242号丰兴广场B座2501-2502号

## 「州拓波软件科技有限公司 そうしゃ インタン てきあいせき てきょう **GUANGZHOU TURBO SOFTWARE CO.,LTD. <br>
● 第 7 页**

启动"记录发件会话明细",方便之后的日志查询。将最大投递线程修改为 512, 即最大 的投递并发处理为 512,邮件投递过程首先通过 web 或者客户端(outlook 或者 foxmail 等) 将邮件投递到邮件服务器上,然后再由邮件服务器,通过投递服务将邮件投递到最终的收件人, 如果一次邮件数量过多,邮件会放到待发队列等待,直到将邮件发送完毕。

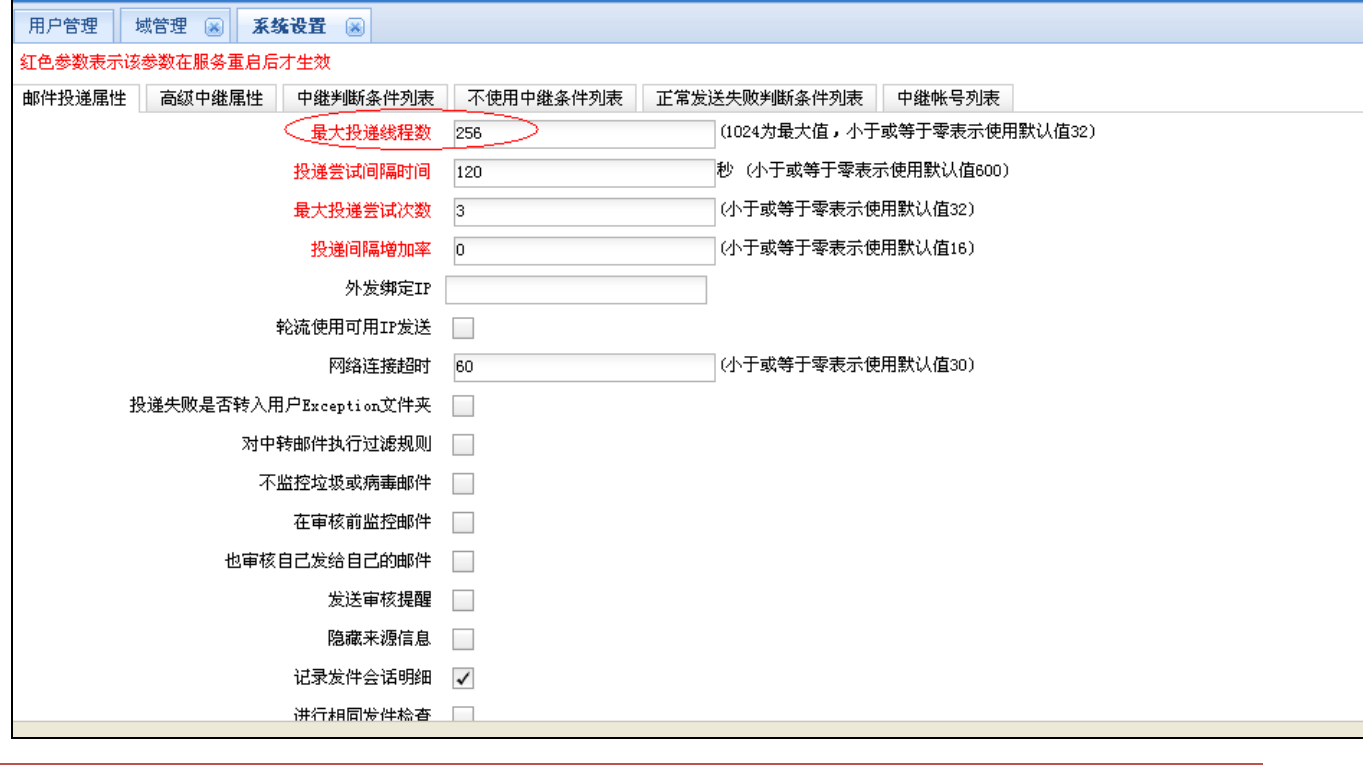

5、进入"系统设置" --- "POP3 服务"

设置"最大的 POP3 服务线程", 同上设置 SMTP 服务的最大 SMTP 线程方法去设置。启动 "记录会话明细"方便事后的日志查询工作。"一分钟内同一 IP 访问次数"功能根据实际情 况调整,一般情况下默认即可,有特殊情况的可加入访问控制白名单。

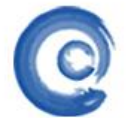

## 【 技术文档】

**GUANGZHOU TURBO SOFTWARE CO.,LTD. <br>
● 第 8 页** 

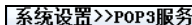

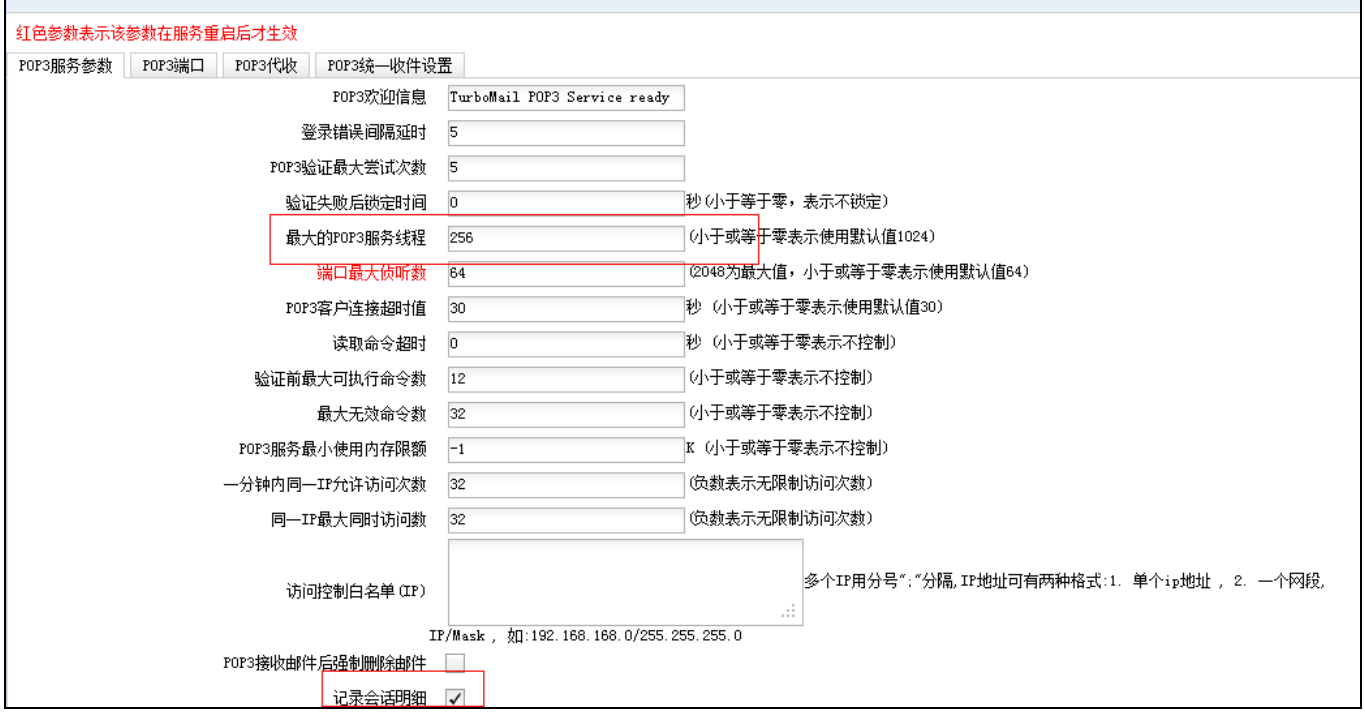

#### 6、进入"系统设置"----"WebMail 参数"

6.1 根据实际需求设置"允许 Web 上传最大的附近大小"。

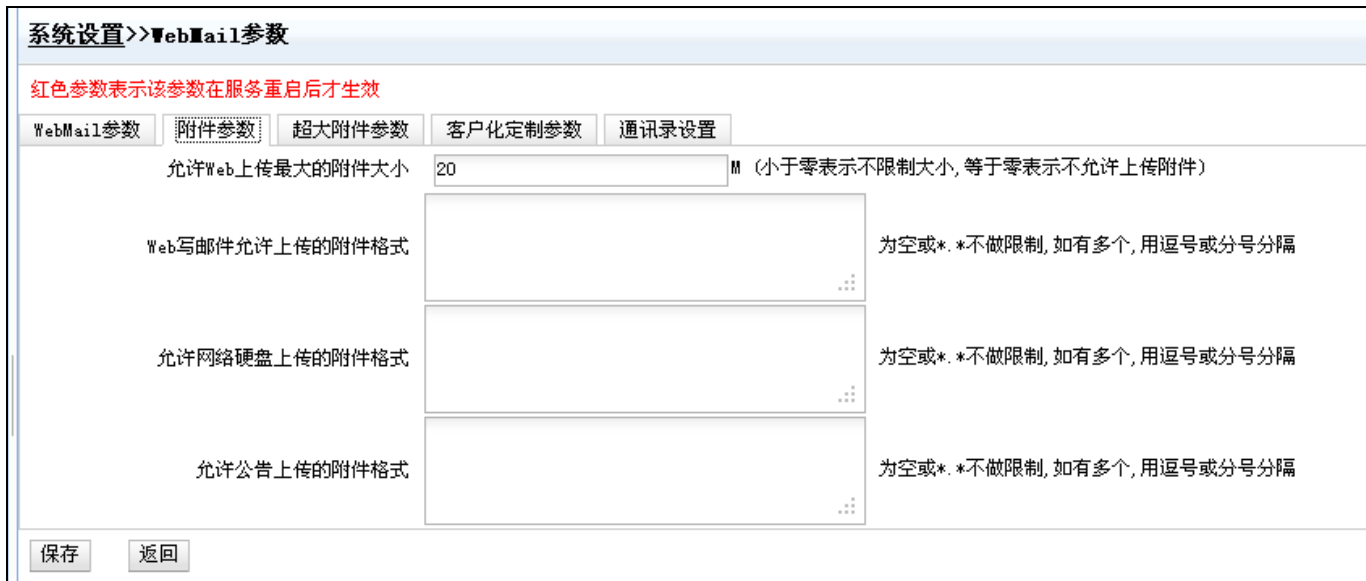

初始化系统主要就如何一些参数的调整,其他的默认即可,然后添加用户即可,可在"系 统设置"--- "用户初始化"这里下载一个 csv 格式的表格, 通过这个表格批量导入用户。

6.2 配置 webmail 服务器地址,及 webmail 服务端口

「州拓波软件科技有限公司 そうしき インタン てきあいせき てきょう **GUANGZHOU TURBO SOFTWARE CO.,LTD. <br>
● 第 9 页** 

超大附件下载地址,垃圾摘要邮件、网络硬盘文件共享等会调用到此地址,最好配置 上,如果没有这块功能可以不设置,不过建议设置好

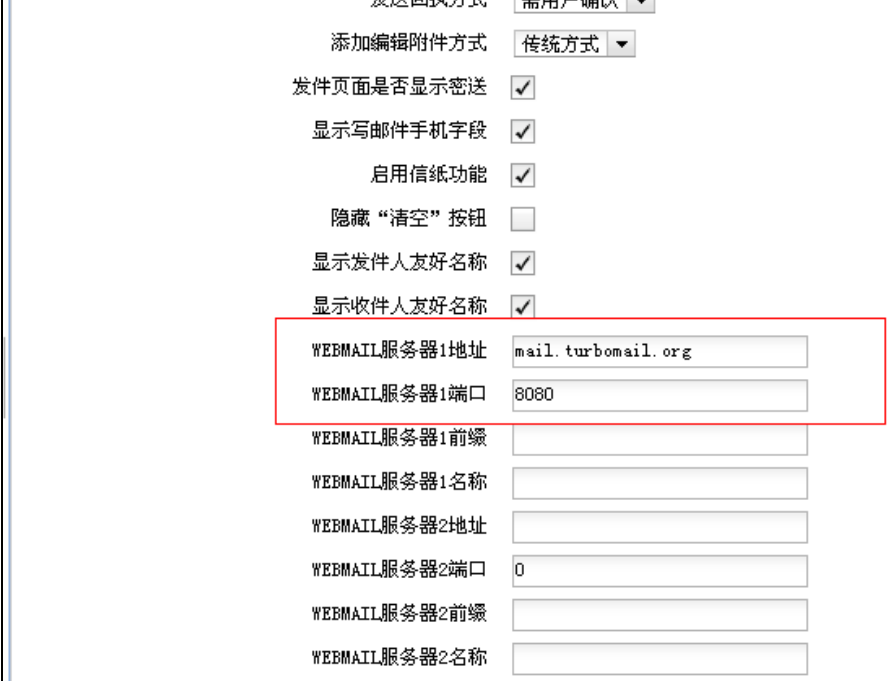

例如还有一些其他参数配置,超大附件,通讯录等,具体说明参考产品手册

### 7、配置"TurboStore 服务"(邮件索引服务)为独立的运行模式

配置 TurboStore 服务(邮件索引服务)为独立的运行模式,并且适当调整线程数

7.1 配置 TurboStore 服务器端的线程数,线程数调整方式参考 smtp 调整的方法,如截图 所示:

 【 技术文档】 **GUANGZHOU TURBO SOFTWARE CO.,LTD. <br>
第 10 页** 

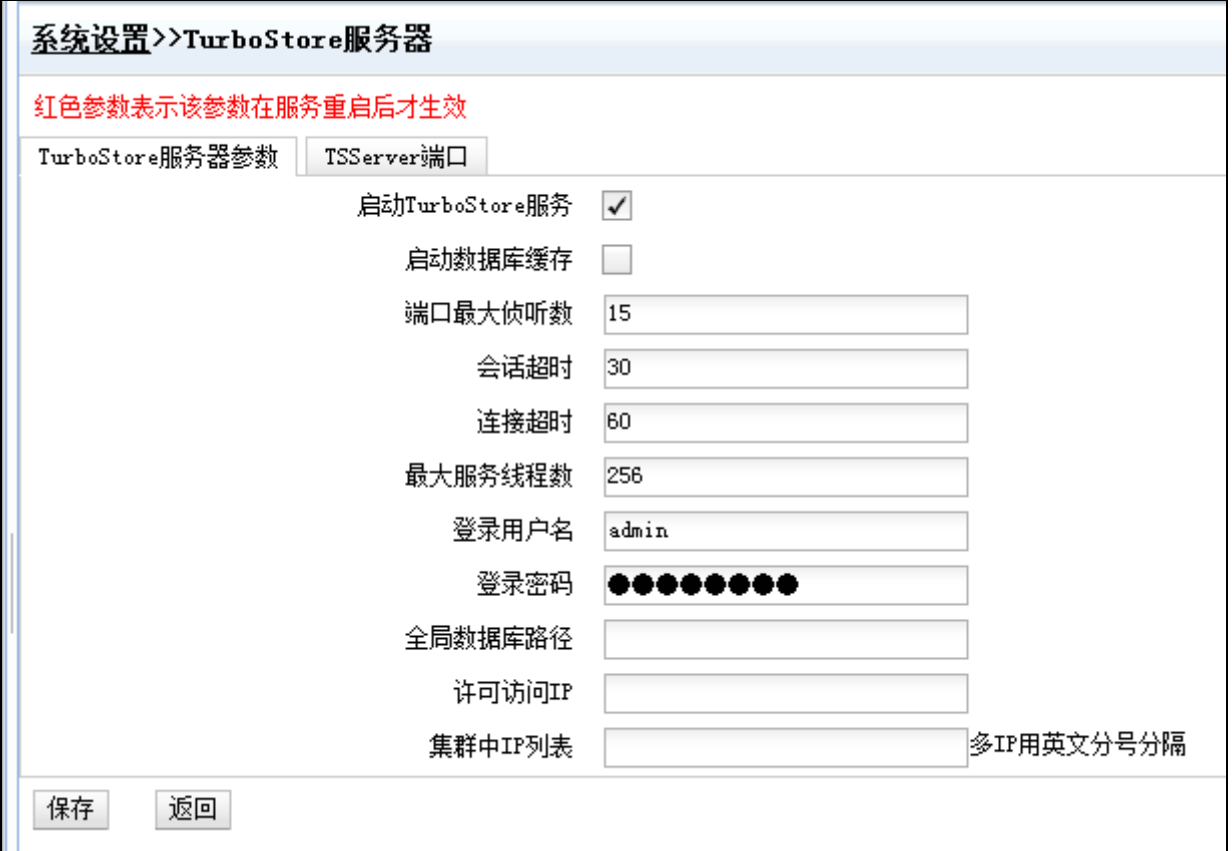

7.2 配置 TurboStore 服务为独立运行的模式,并且将线程调整为 TurboStore 服务器端口 的一半即可,如截图所示:

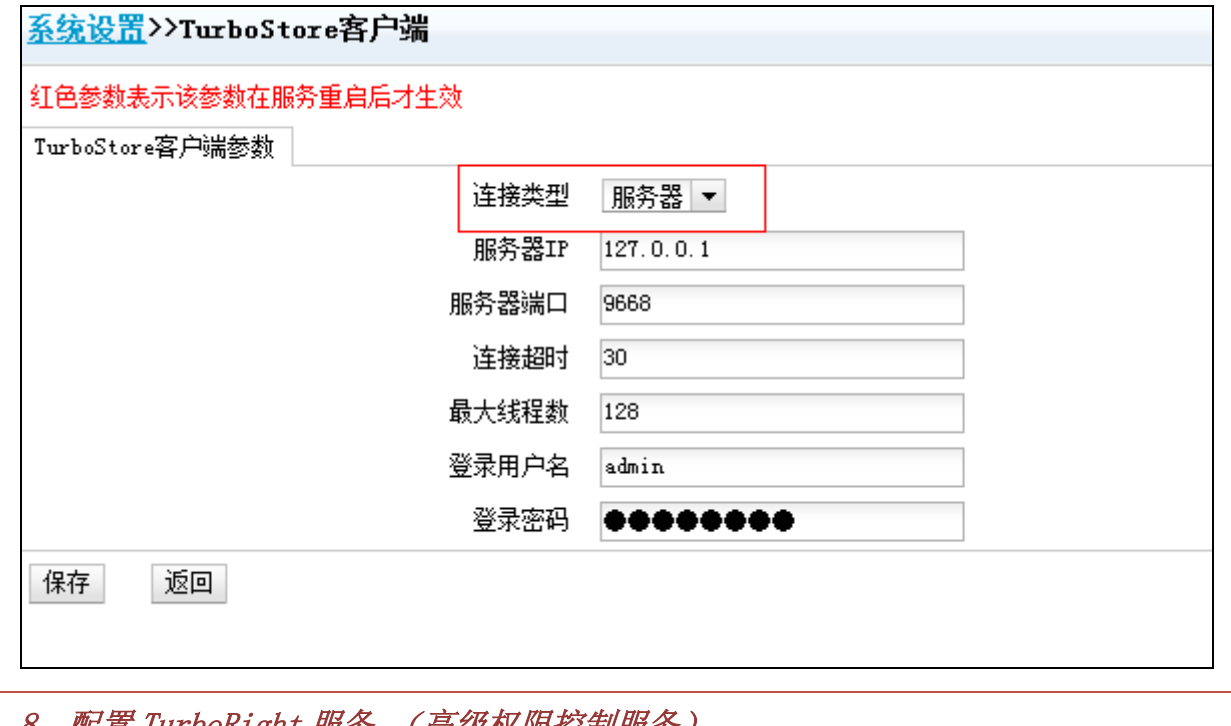

8、配置 TurboRight 服务 (高级权限控制服务)

www.turbomail.org www.turbogate.net www.turboim.org

电话: 8620-85509396 38395469 38394823 地址: 广东省广州市天河区天河路242号丰兴广场B座2501-2502号

# **[州拓波软件科技有限公司 | インスポット | 技术文档】**

**GUANGZHOU TURBO SOFTWARE CO.,LTD. <br>
● 第 11 页** 

此服务是"高级权限控制"的服务,建议配置上

8.1 配置 TurboRight 服务器端

点击"系统设置"一》"TurboRight 服务器", 配置如截图所示:

此线程可以根据 smtp 线程设置的一半配置。

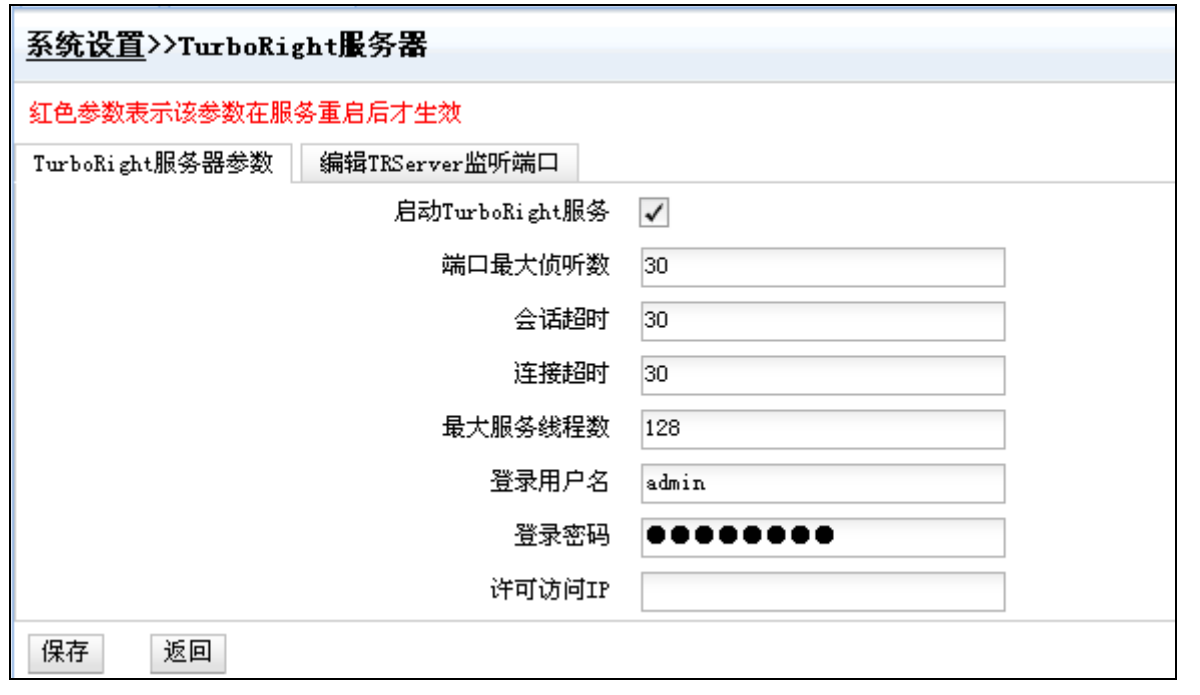

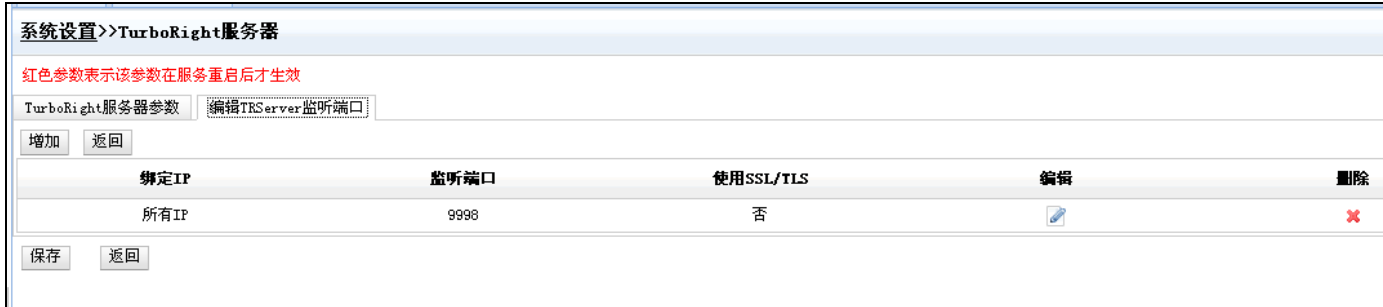

8.2 配置 TurboRight 客户端

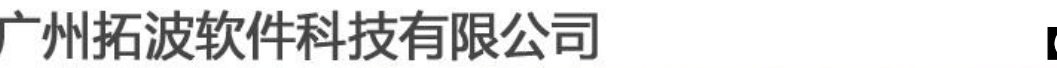

**GUANGZHOU TURBO SOFTWARE CO.,LTD. <br>
第 12 页** 

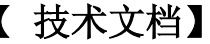

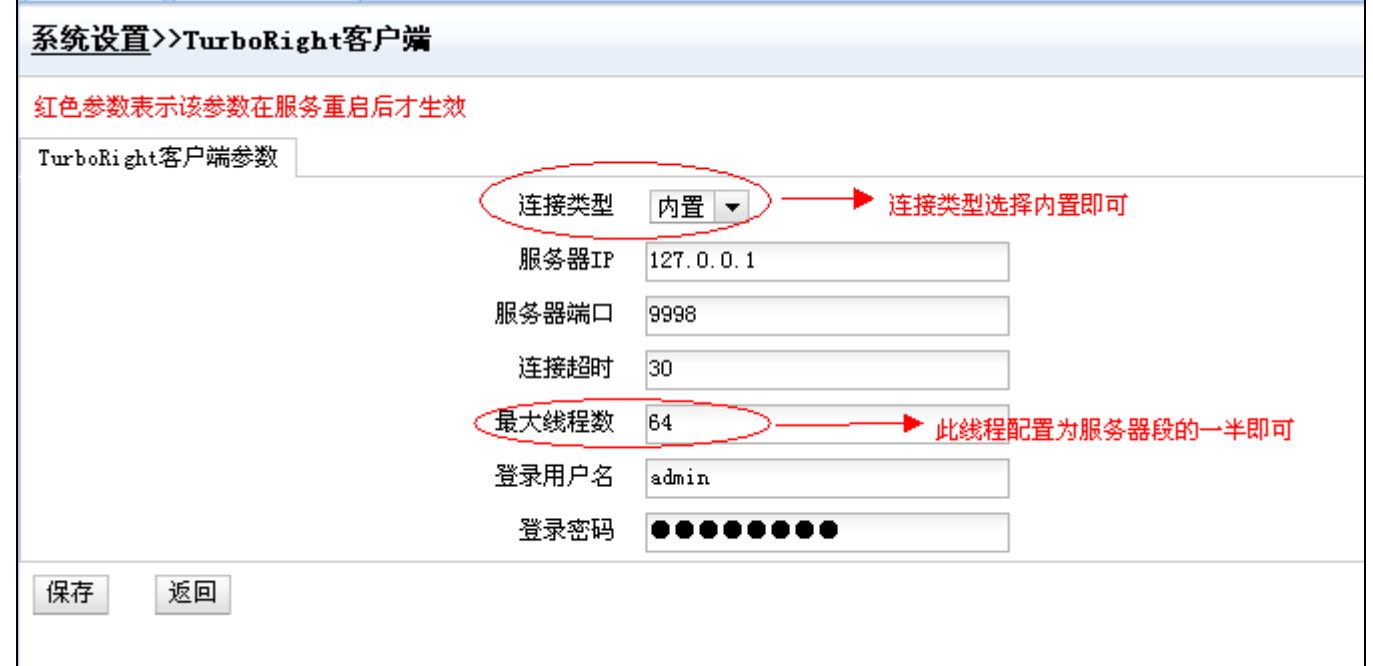

其中用户名是 admin 密码是 admin321

9、进入"系统设置" ---- "Search 客户端"

配置全文索引服务,(全文索引服务即,普通用户登入邮箱,个人搜索的功能的服务)如 截图所示:

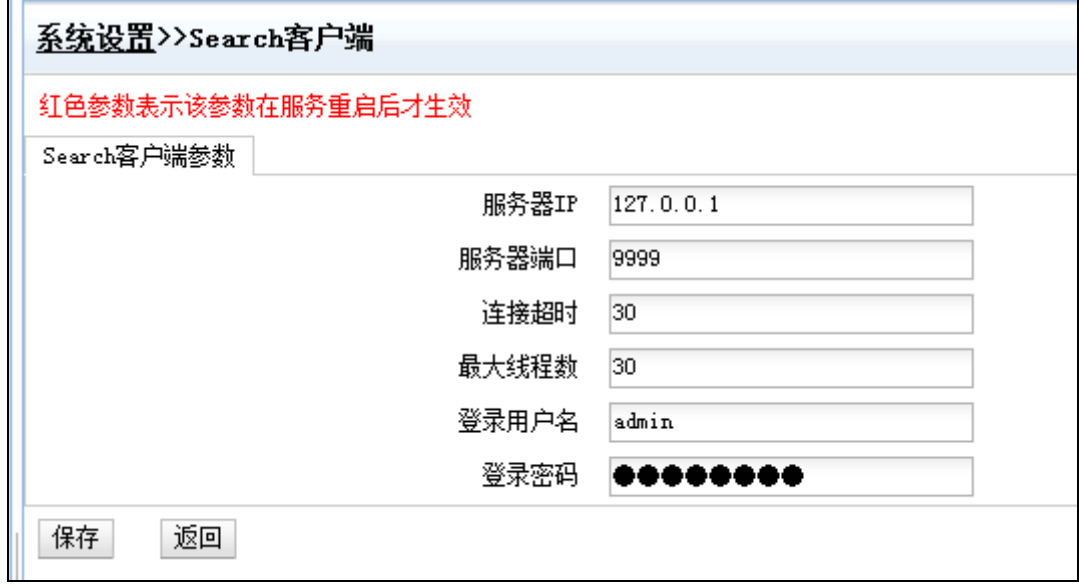

其中用户名是 admin 密码是 admin321